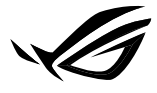

**REPUBLIC OF GAMERS** 

# ROG NUC Mini PC **NUC14SRKU7A NUC14SRKU9B**

## **Technical Product Specifications (TPS)**

Regulatory Model: NUC14SRK (Mini PC)

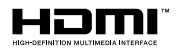

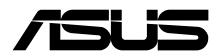

**E22975 First Edition March 2024**

#### **COPYRIGHT INFORMATION**

No part of this manual, including the products and software described in it, may be reproduced, transmitted, transcribed, stored in a retrieval system, or translated into any language in any form or by any means, except documentation kept by the purchaser for backup purposes, without the express written permission of ASUSTeK COMPUTER INC. ("ASUS").

ASUS PROVIDES THIS MANUAL "AS IS" WITHOUT WARRANTY OF ANY KIND, EITHER EXPRESS OR IMPLIED, INCLUDING BUT NOT LIMITED TO THE IMPLIED WARRANTIES OR CONDITIONS OF MERCHANTABILITY OR FITNESS FOR A PARTICULAR PURPOSE. IN NO EVENT SHALL ASUS, ITS DIRECTORS, OFFICERS, EMPLOYEES OR AGENTS BE LIABLE FOR ANY INDIRECT, SPECIAL, INCIDENTAL, OR CONSEQUENTIAL DAMAGES (INCLUDING DAMAGES FOR LOSS OF PROFITS, LOSS OF BUSINESS, LOSS OF USE OR DATA, INTERRUPTION OF BUSINESS AND THE LIKE), EVEN IF ASUS HAS BEEN ADVISED OF THE POSSIBILITY OF SUCH DAMAGES ARISING FROM ANY DEFECT OR ERROR IN THIS MANUAL OR PRODUCT.

Products and corporate names appearing in this manual may or may not be registered trademarks or copyrights of their respective companies, and are used only for identification or explanation and to the owners' benefit, without intent to infringe.

SPECIFICATIONS AND INFORMATION CONTAINED IN THIS MANUAL ARE FURNISHED FOR INFORMATIONAL USE ONLY, AND ARE SUBJECT TO CHANGE AT ANY TIME WITHOUT NOTICE, AND SHOULD NOT BE CONSTRUED AS A COMMITMENT BY ASUS. ASUS ASSUMES NO RESPONSIBILITY OR LIABILITY FOR ANY ERRORS OR INACCURACIES THAT MAY APPEAR IN THIS MANUAL, INCLUDING THE PRODUCTS AND SOFTWARE DESCRIBED IN IT.

Copyright © 2024 ASUSTeK COMPUTER INC. All Rights Reserved.

#### **LIMITATION OF LIABILITY**

Circumstances may arise where because of a default on ASUS' part or other liability, you are entitled to recover damages from ASUS. In each such instance, regardless of the basis on which you are entitled to claim damages from ASUS, ASUS is liable for no more than damages for bodily injury (including death) and damage to real property and tangible personal property; or any other actual and direct damages resulted from omission or failure of performing legal duties under this Warranty Statement, up to the listed contract price of each product.

ASUS will only be responsible for or indemnify you for loss, damages or claims based in contract, tort or infringement under this Warranty Statement.

This limit also applies to ASUS' suppliers and its reseller. It is the maximum for which ASUS, its suppliers, and your reseller are collectively responsible.

UNDER NO CIRCUMSTANCES IS ASUS LIABLE FOR ANY OF THE FOLLOWING: (1) THIRD-PARTY CLAIMS AGAINST YOU FOR DAMAGES; (2) LOSS OF, OR DAMAGE TO, YOUR RECORDS OR DATA; OR (3) SPECIAL, INCIDENTAL, OR INDIRECT DAMAGES OR FOR ANY ECONOMIC CONSEQUENTIAL DAMAGES (INCLUDING LOST PROFITS OR SAVINGS), EVEN IF ASUS, ITS SUPPLIERS OR YOUR RESELLER IS INFORMED OF THEIR POSSIBILITY.

#### **SERVICE AND SUPPORT**

Visit our multi-language website at https://www.asus.com/support/.

## **Contents**

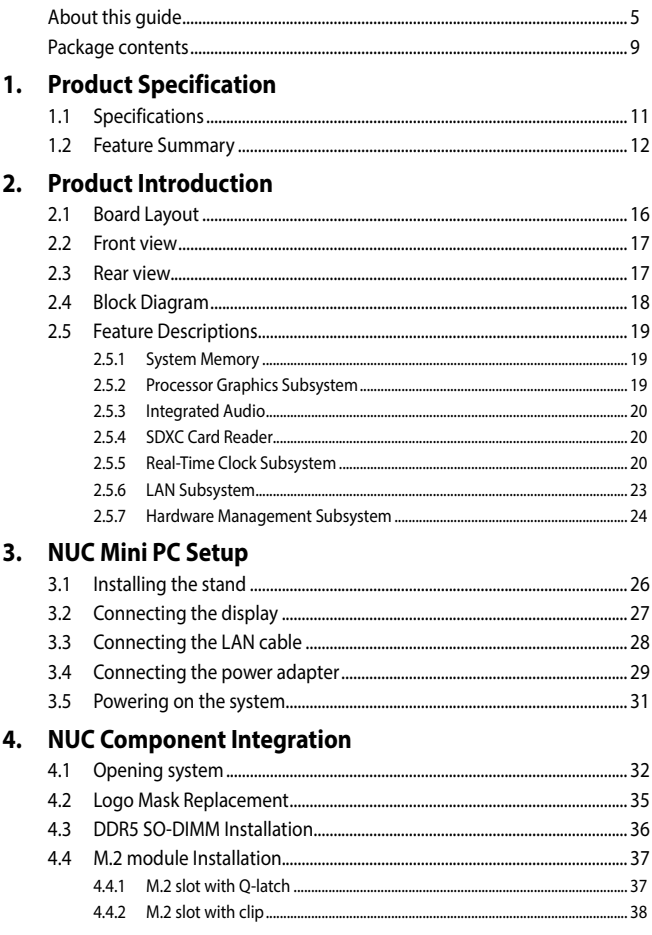

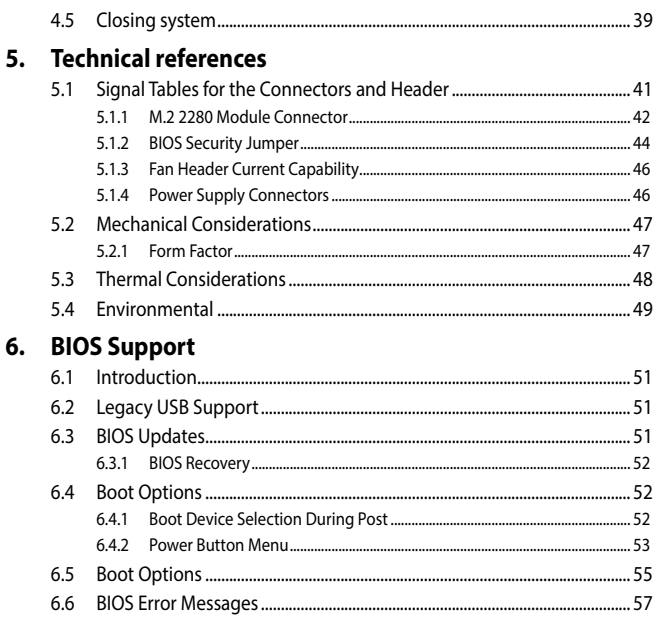

## <span id="page-4-0"></span>**About this guide**

This user guide includes information on the following NUC SKUs:

- **NUC Mini PC (Memory and M.2 module already included in the NUC system; Windows 11 Home Operating System included):** Specifications and steps to set up your NUC Mini PC.
- **Technical Product Specification (TPS)** Specifies the board layout, components, connectors, power and environmental requirements, the BIOS, and integration features.

## **Audience**

This user guide is intended to provide detailed, technical information about the NUC Mini PC and its components to the vendors, system integrators, and other engineers and technicians who need this level of information.

## **How this guide is organized**

This guide contains the following parts:

**• Chapter 1: Product Specification**

This chapter provides an overview of the specifications of the NUC system.

**• Chapter 2: Product Introduction**

This chapter provides you with the figures, layouts, physical description of the system, and detailed features.

#### **• Chapter 3: NUC Mini PC Setup**

This chapter lists the basic setup procedures for setting up your NUC Mini PC system.

#### **• Chapter 4: NUC Component Integration**

This chapter provides you with information on how to upgrade key components of your NUC system.

#### **• Chapter 5: Technical references**

This chapter details technical references and considerations.

#### **• Chapter 6: BIOS Support**

This chapter provides an overview of BIOS features and specifications of the NUC system.

## **Conventions used in this guide**

To highlight key information in this manual, some text are presented as follows:

**IMPORTANT!** This message contains vital information that must be followed to complete a task.

**NOTE:** This message contains additional information and tips that can help complete tasks.

**WARNING!** This message contains important information that must be followed to keep you safe while performing certain tasks and prevent damage to your NUC system's data and components.

#### **Other Common Notation**

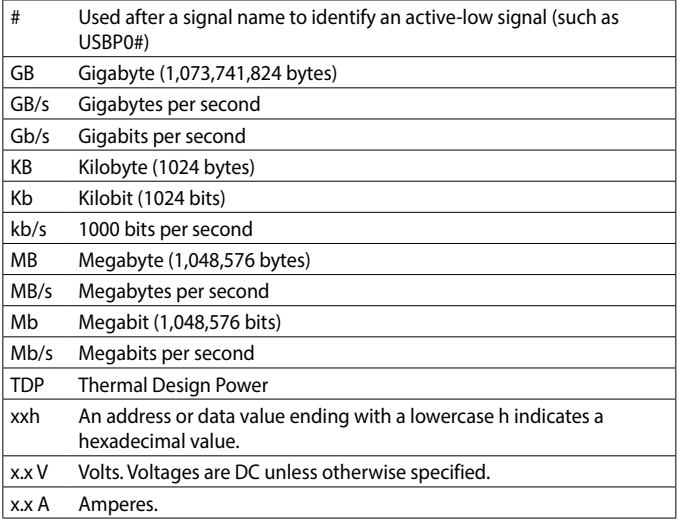

## **Production Identification Information**

#### **ASUSTeK NUC Product NUC14SRKU[X]A,B Identification Information**

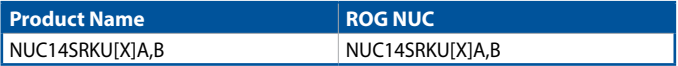

### **Where to find more information**

Refer to the following sources for additional information and for product and software updates.

#### **1. ASUS website**

The ASUS website (www.asus.com) provides updated information on ASUS hardware and software products.

## <span id="page-8-0"></span>**Package contents**

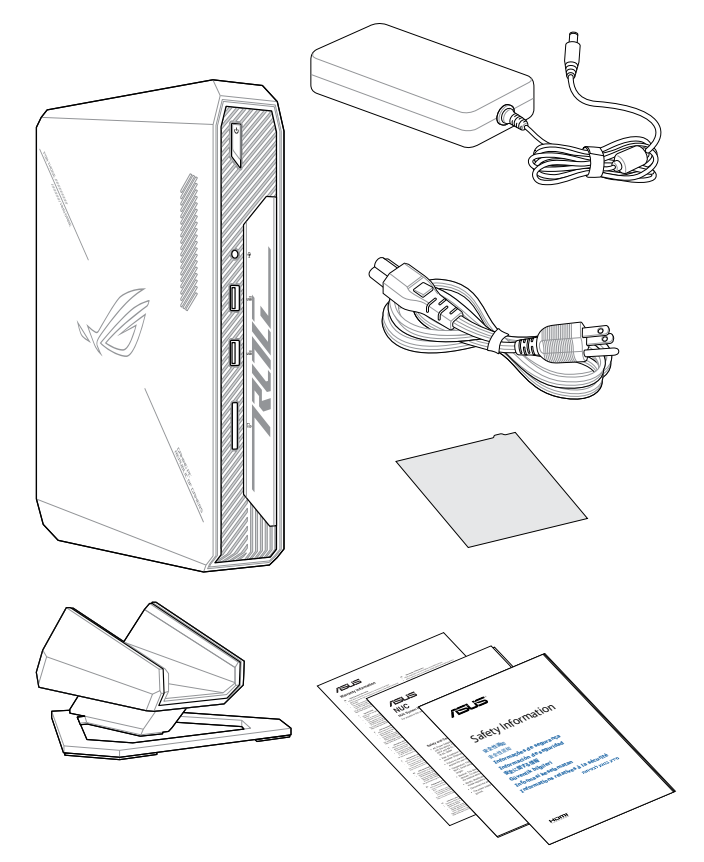

#### **NOTE:**

- The most up-to-date and accurate product specifications are available on www.asus.com for download.
- Product and accessory images are for illustrative purposes only. The actual appearance and specifications may vary depending on the model.
- \*The bundled power adapter may vary depending on the model and the country (or region) of sale.
- Some bundled accessories may vary depending on the model. For details on these accessories, refer to their respective user manuals.
- If the device or its components fail or malfunction during normal and proper use within the warranty period, bring the warranty card to the ASUS Service Center for replacement of the defective components.

## <span id="page-10-0"></span>**1. Product Specification**

## **1.1 Specifications**

#### **Mini PC SKUs**

The NUC Mini PC is a small form factor PC system. The NUC Mini PC comes with RAM, storage, and operating system pre-installed.

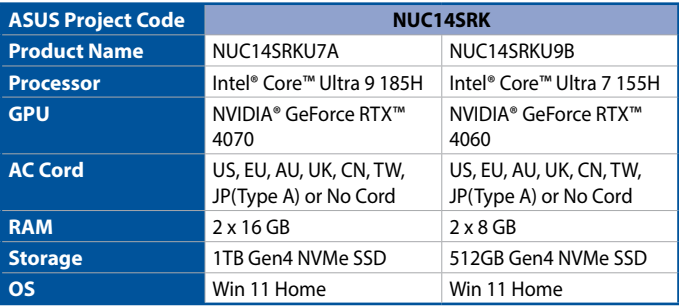

## <span id="page-11-0"></span>**1.2 Feature Summary**

The tables below summarizes the major features of the NUC system.

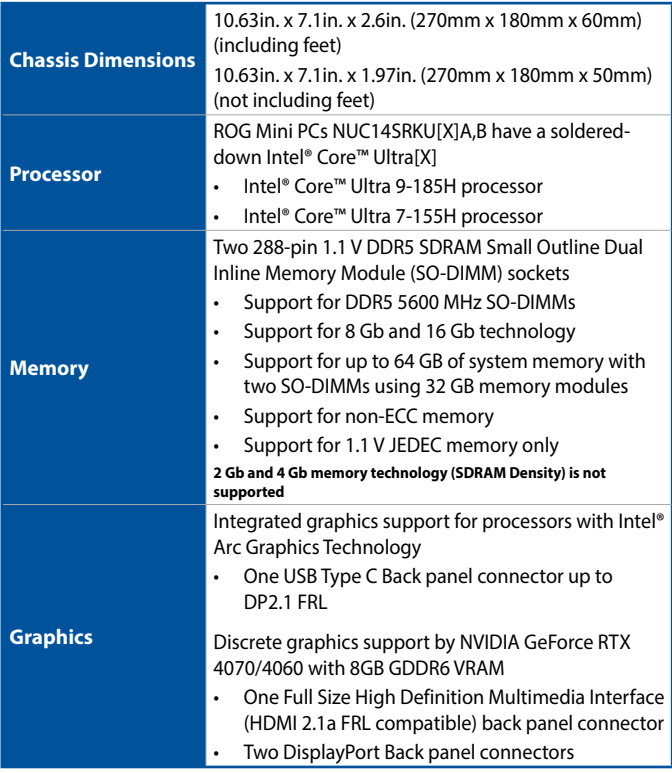

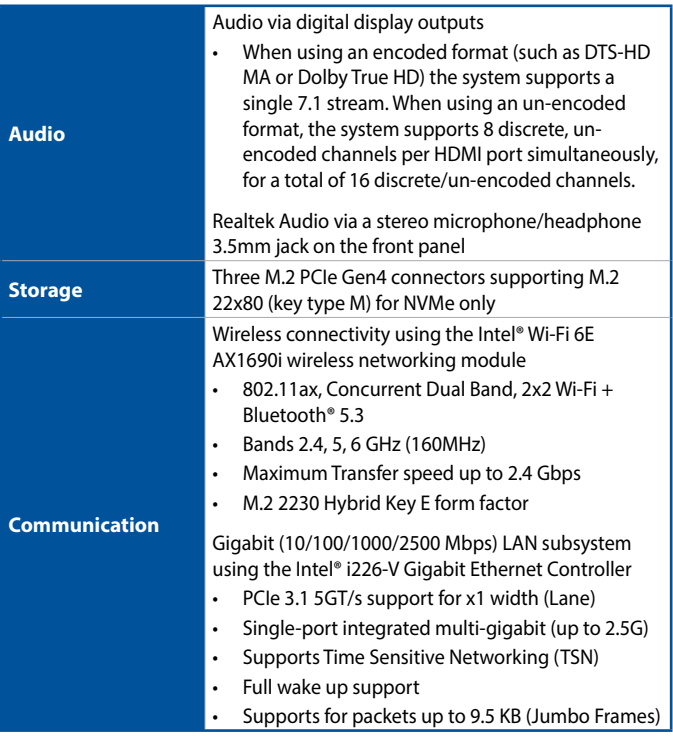

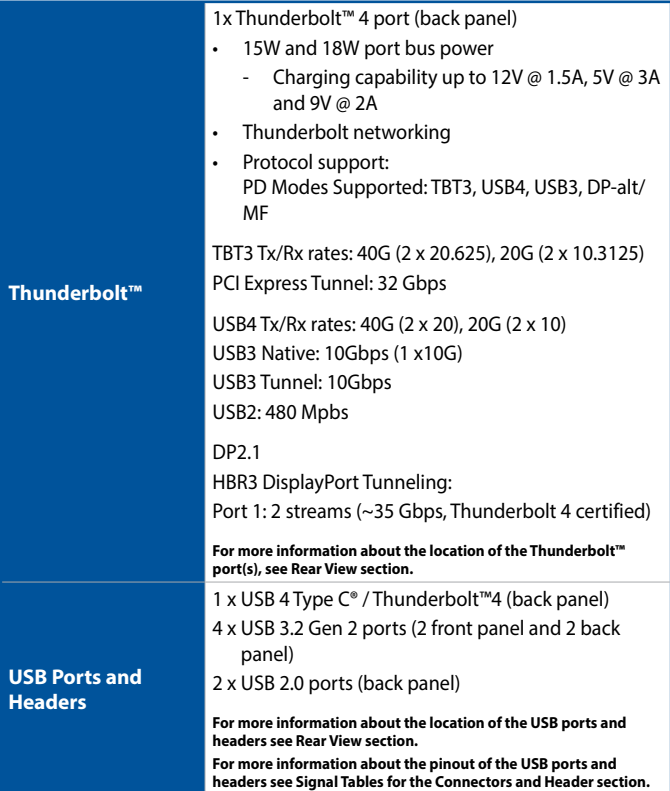

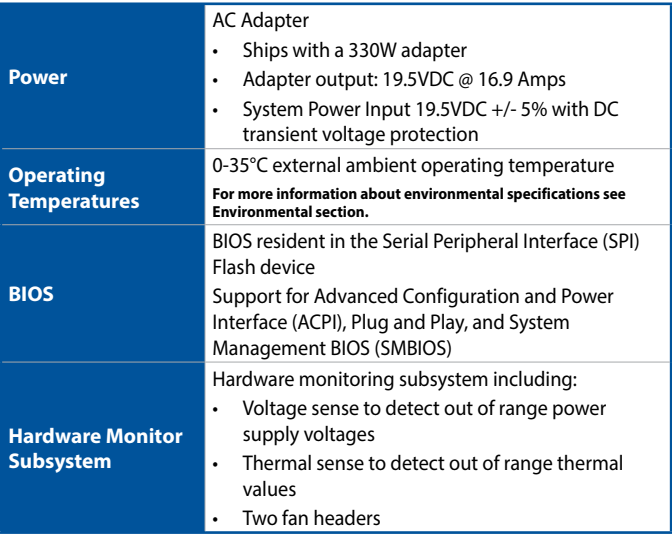

#### **Additional Features**

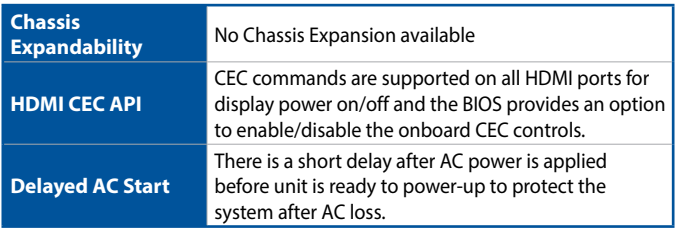

## <span id="page-15-0"></span>**2. Product Introduction**

## **2.1 Board Layout**

The illustration below shows the location of the major components on the bottom of the motherboard.

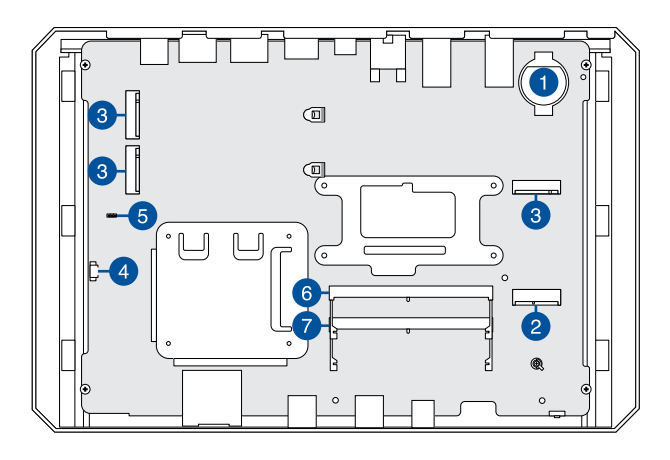

**CMOS battery BIOS Security header** M.2 2230 module connector 2 M.2 2230 module connector<br>(Key Type E) (WiFi) M.2 2280 module connectors 3 M.2 2260 Module Connectors<br>(Key Type M) (NVMe Only) ARGB panel header (top lid)

## <span id="page-16-0"></span>**2.2 Front view**

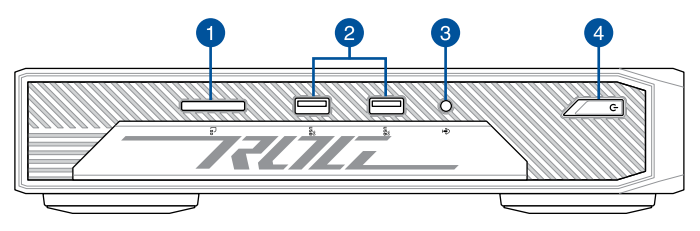

## **2.3 Rear view**

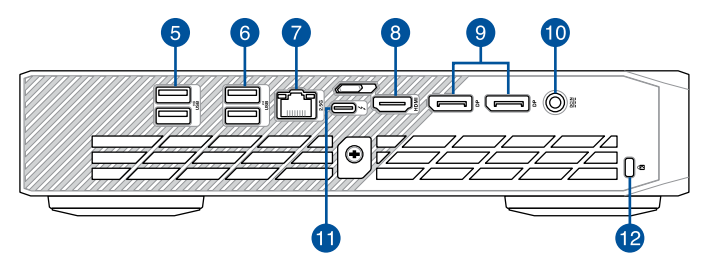

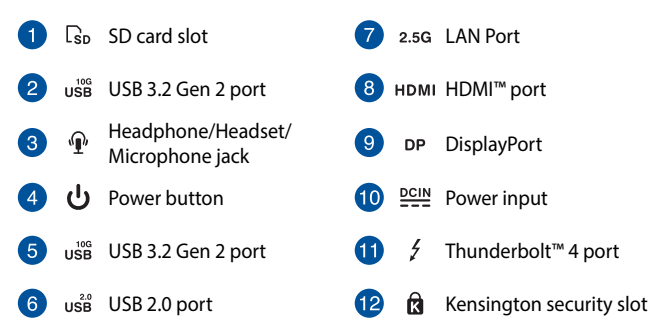

#### <span id="page-17-0"></span>**Thunderbolt 4 / USB 4 (Type-C®) specifications:**

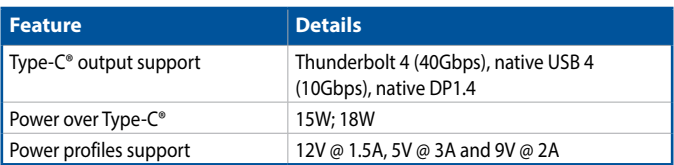

## **2.4 Block Diagram**

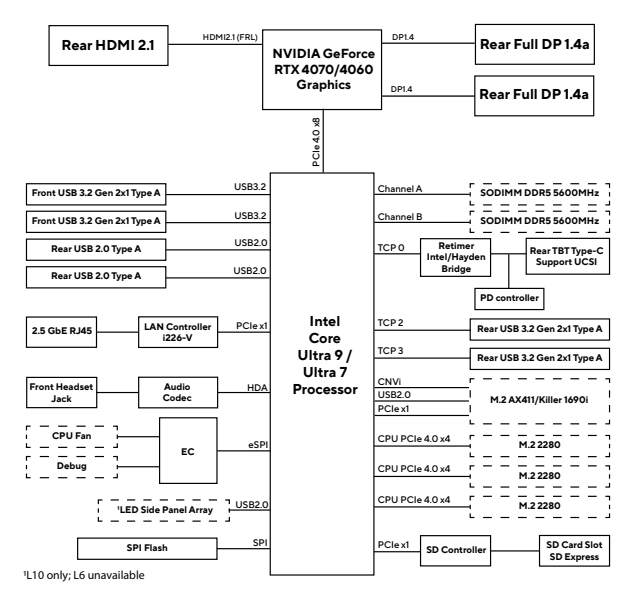

## <span id="page-18-0"></span>**2.5 Feature Descriptions**

### **2.5.1 System Memory**

#### **ASUS NUC Mini PC Memory Information**

ASUS NUC Mini PC NUC14SRKU[X]A,B VA can be purchased with 2 x 8 GB DDR5 5600 MHz SODIMMs included. More information about available ASUS NUC Mini PC NUC14SRKU[X]A,B VA can be found under the **Specifications** section.

**NOTE:** System is not validated for >64GB capacity due to thermal limitations

#### **2.5.2 Processor Graphics Subsystem**

ASUS NUC14SRKU[X]A,B supports NVIDIA RTX 40 series discrete mobile Graphics.

#### **General Power and Memory Guidance for Optimal Graphics Performance**

ASUS NUC14SRKU[X]A,B performance is significantly impacted by power levels and memory selection. For the best performance:

- Allow for higher system power level budgets
- Recommended DDR5-5600 128bit 2Rx8
	- 128bit (Dual Channel) memory is better performing than 64bit (Single Channel) memory
- Maximum multiple display utilization will require 2Rx32 (64GB system RAM).

#### **Display Features**

Multiple DisplayPort, USB Type-C® (Thunderbolt 4), and HDMI configurations feature the following port designations:

- One HDMI 2.1 FRL
- Two DisplayPort DP1.4a
- One USB Type-C® (rear Thunderbolt 4)

## <span id="page-19-0"></span>**2.5.3 Integrated Audio**

HDMI, Thunderbolt and DP interfaces can carry audio along with video. The GPU supports four HD audio streams over four digital ports simultaneously.

The processor supports the following audio formats:

- AC-3 Dolby Digital
- Dolby Digital Plus
- DTS-HD
- LPCM, 192 kHz/24 bit, 6 channel
- Dolby TrueHD, DTS-HD Master Audio

#### **Discrete Audio**

The integrated Realtek audio subsystem supports the following features:

• Analog line-out/Analog headphone/Analog Microphone (front panel jack)

## **2.5.4 SDXC Card Reader**

The kit has a standard Secure Digital (SD) card reader that supports the Secure Digital eXtended Capacity (SDXC) format, 8.0 specification with SD Express UHS-I bus support. SD Card sizes supported: SDXC (64GB to 2TB), SDHC (4GB-32GB), SD (2GB and less).

## **2.5.5 Real-Time Clock Subsystem**

A coin-cell battery (CR2032) powers the real-time clock and CMOS memory. When the computer is not plugged into a wall socket, the battery has an estimated life of three years. When the computer is plugged in, the standby current from the power supply extends the life of the battery. The clock is accurate to ~13 minutes/year at 25ºC with 3.3 VSB applied via the power supply 5V STBY rail.

#### **Button cell and coin battery notice**

- 1. Remove and immediately recycle or dispose of used batteries according to local regulations and keep out of reach of children. Do not incinerate or dispose of batteries in household trash.
- 2. If ingested or inserted inside any part of the body, call a local poison control center for treatment information. Even used batteries may cause serious injury or death.
- 3. This product uses CR2032 type batteries with a nominal voltage of 3V.
- 4. Do not attempt to recharge non-rechargeable batteries.
- 5. Do not forcibly discharge, recharge, disassemble, heat above the battery manufacturer's specified temperature rating, or incinerate. Doing so may result in injury or chemical burns caused by venting, leakage, or explosion.
- 6. When installing batteries, ensure that the polarity (+ and -) is correct.
- 7. Do not mix old and new batteries, or batteries of different brands or types (such as alkaline, carbon-zinc, or rechargeable batteries).
- 8. Remove and immediately recycle or dispose of batteries from equipment not used for an extended period of time according to local regulations.
- 9. Always completely secure the battery compartment. If the battery compartment cannot be securely closed, stop using the product, remove the batteries, and keep the batteries out of reach of children.

## **WARNING**

- **INGESTION HAZARD:** This product contains a button cell or coin battery.
- **DEATH** or serious injury can occur if ingested.
- A swallowed button cell or coin battery can cause **Internal Chemical Burns** in as little as **2 hours**.
- **KEEP** new and used batteries **OUT OF REACH of CHILDREN**.
- **Seek immediate medical attention** if a battery is suspected to be swallowed or inserted inside any part of the body.

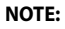

- If the battery and AC power fail, date and time values will be reset and the user will be notified during the POST.
- When the voltage drops below a certain level, the BIOS Setup program settings stored in CMOS RAM (for example, the date and time) might not be accurate. Replace the battery with an equivalent battery.

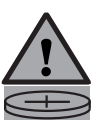

## <span id="page-22-0"></span>**2.5.6 LAN Subsystem**

#### **RJ-45 LAN Connector with Integrated LEDs**

Two LEDs are built into the RJ-45 LAN connector.

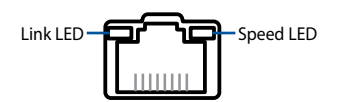

The table below describes the LED states when the system is powered up and the LAN subsystem is operating.

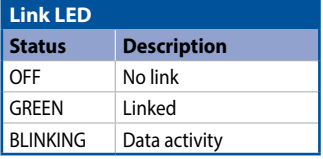

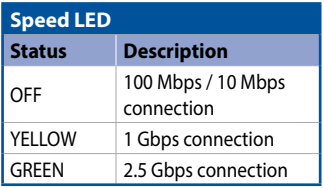

#### **Wireless Network Module**

The Intel® Killer™ Wi-Fi 6E AX1690i module provides hi-speed wireless connectivity with the following capabilities:

- Bluetooth 5.3
- Bands: 2.4, 5, 6 GHz (160MHz)
- UL and DL MU-MIMO
- OFDMA

## <span id="page-23-0"></span>**2.5.7 Hardware Management Subsystem**

#### **Fan Monitoring**

Fan monitoring can be implemented using ASUS Armoury Crate Software.

#### **System States and Power States**

Please refer to the table below for ACPI states supported by the processor.

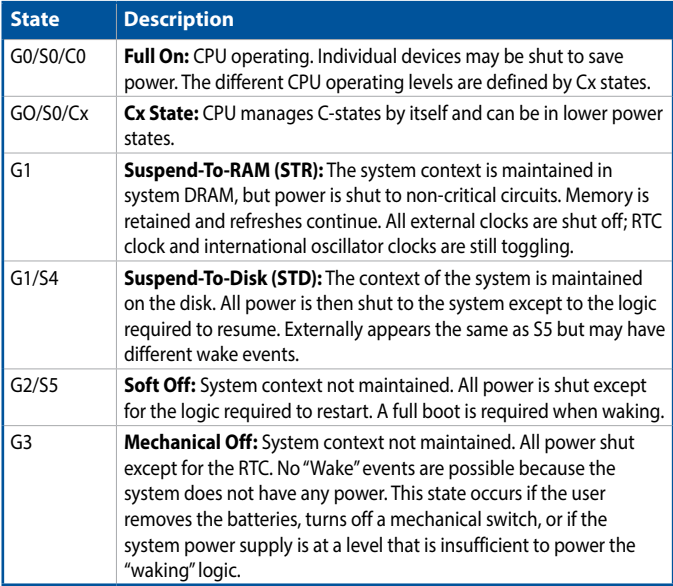

#### **Wake-up Devices and Events**

Please refer to the table below for devices or specific events that can wake the computer from specific states.

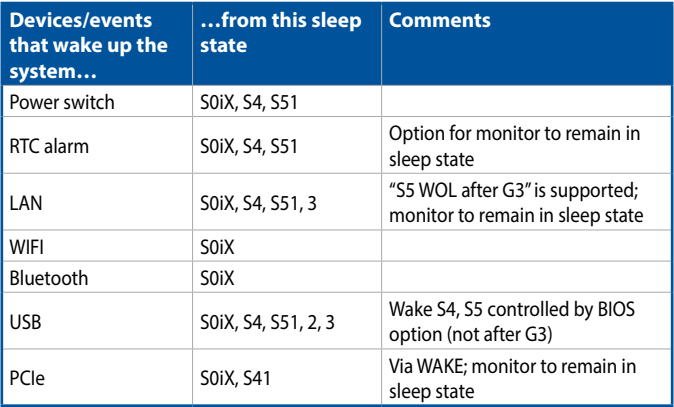

#### **NOTE:**

- S0iX represents Microsoft Modern Standby
- S4 implies operating system support only.
- Will not wake from Deep S4/S5. USB S4/S5 Power is controlled by BIOS. USB S5 wake is controlled by BIOS. USB S4 wake is controlled by OS driver, not just BIOS option.
- Windows Fast startup will block wake from LAN and USB from S5.
- The use of these wake-up events from an ACPI state requires an operating system that provides full ACPI support. In addition, software, drivers, and peripherals must fully support ACPI wake events.

## <span id="page-25-0"></span>**3. NUC Mini PC Setup**

## **3.1 Installing the stand**

The NUC Mini PC can be used in a horizontal or vertical position. If you wish to use the NUC Mini PC in a vertical position, attach the bundled stand onto the NUC Mini PC.

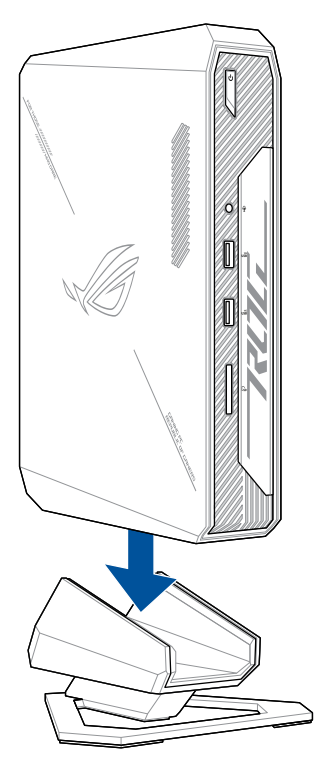

## <span id="page-26-0"></span>**3.2 Connecting the display**

You can connect a display panel or projector to your NUC Mini PC that has the following connectors:

- HDMI port
- DisplayPort
- Thunderbolt 4 / USB 4 (Type-C®) port

#### **To connect a display panel to your NUC Mini PC:**

Connect one end of a HDMI, DisplayPort, or Thunderbolt 4 / USB Type-C® cable to an external display, and the other end of the cable to your NUC Mini PC's HDMI port, DisplayPort, or Thunderbolt 4 / USB 4 (Type-C®) port.

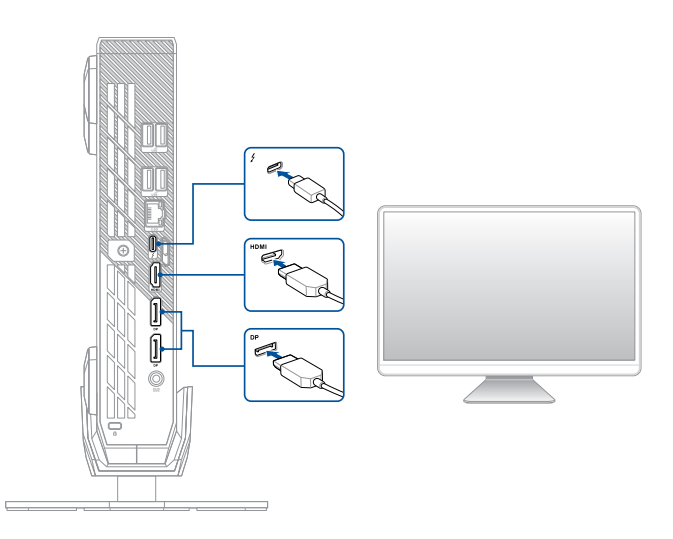

## <span id="page-27-0"></span>**3.3 Connecting the LAN cable**

Connect a LAN cable to your NUC Mini PC for wired connection.

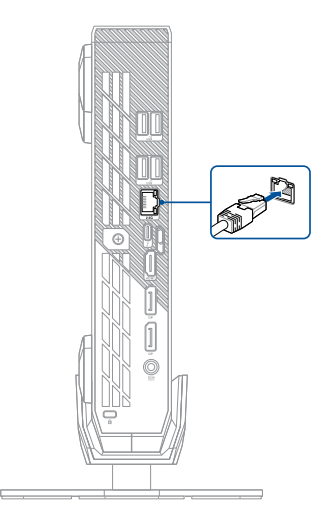

## <span id="page-28-0"></span>**3.4 Connecting the power adapter**

To connect the AC power adapter to your NUC Mini PC:

- 1. Connect the power cord to the AC power adapter.
- 2. Connect the DC power connector into your NUC Mini PC's power (DC) input.
- 3. Plug the AC power adapter into a 100V~240V power source.

**NOTE:** The power adapter may vary in appearance, depending on the model and the country (or region) of sale.

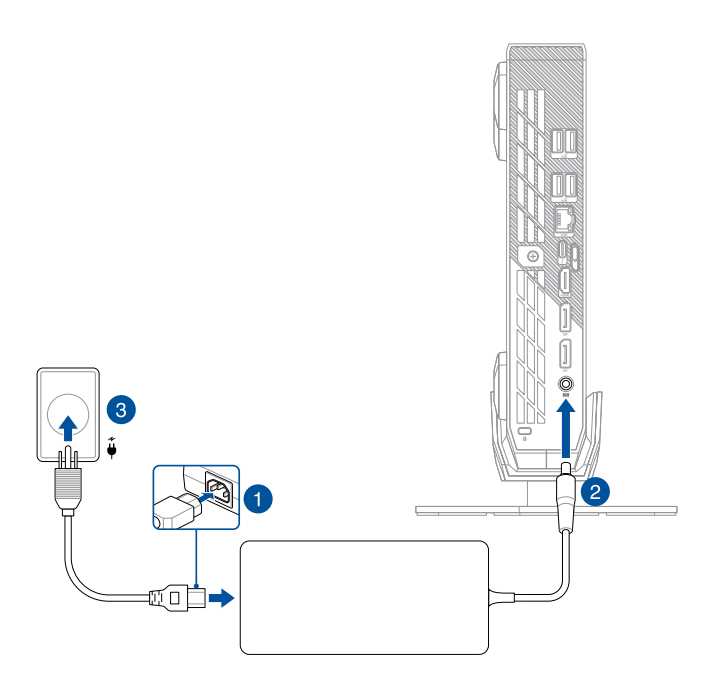

**NOTE:** Please refer to the following for more information on the adapter and the system:

330W Power adapter

- Input voltage: 100-240 Vac
- Input frequency: 50-60 Hz
- Output current: 16.92 A (330.0 W) / 16.5A (330.0 W)
- Output voltage: 19.5 Vdc / 20 Vdc
- Rated for use between 0°C and 35°C (32°F and 95°F)

#### System

- Rated input current: 16.9 A (330.0 W) / 16.5A (330.0 W)
- Rated input voltage: 19.5 Vdc / 20 Vdc
- Operating temperature: 0˚C to 35˚C external ambient

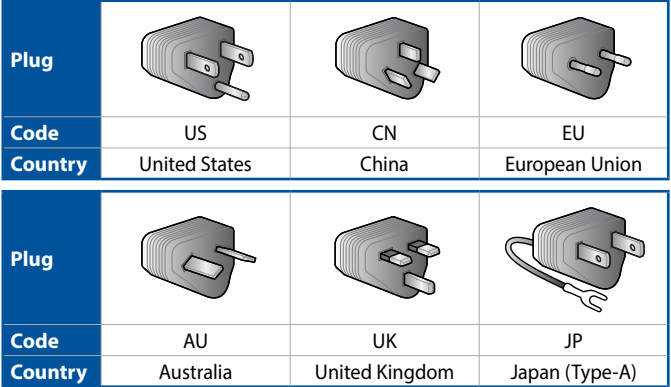

## <span id="page-30-0"></span>**3.5 Powering on the system**

Press the power button on your NUC Mini PC to power on the system.

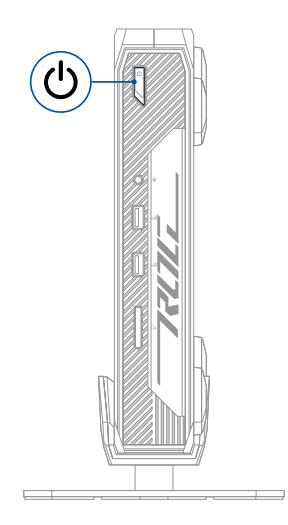

## <span id="page-31-0"></span>**4. NUC Component Integration**

## **4.1 Opening system**

1. Slide the top cover lock latch on the rear of the system to the unlocked position.

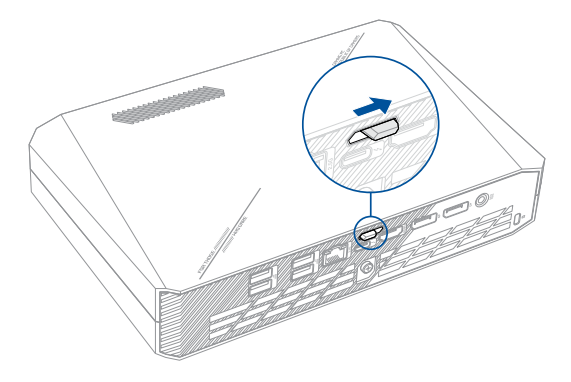

2. Pull the top cover towards the rear of the system until it disengages from the system, then lift and remove the top cover from the system.

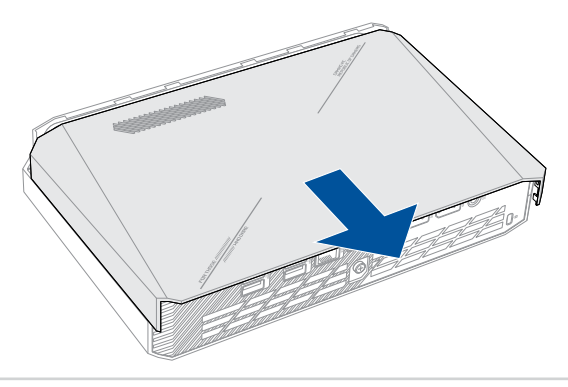

3. Completely loosen the captive screw on the rear of the system.

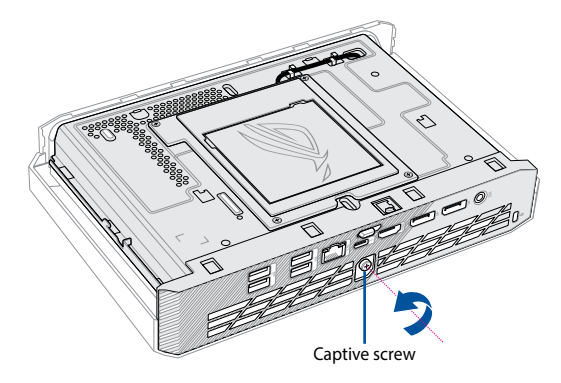

4. Pull the rear plate and top shield module towards the rear of the system until it disengages from the system.

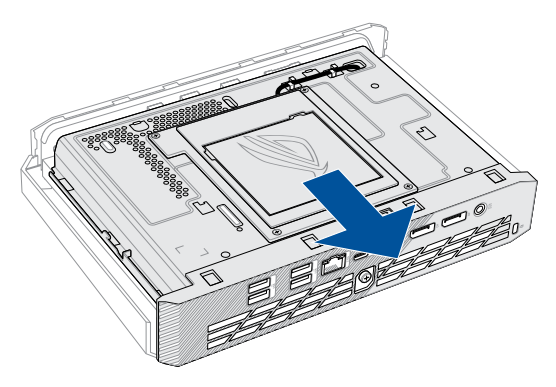

5. Gently lift and flip the rear plate and top shield module over in the direction shown in the illustration below.

**NOTE:** Do not use excessive force when lifting or flipping the rear IO cover and inner cover module over, doing so may cause damages to the cable connecting the rear IO cover and inner cover module to the inner board.

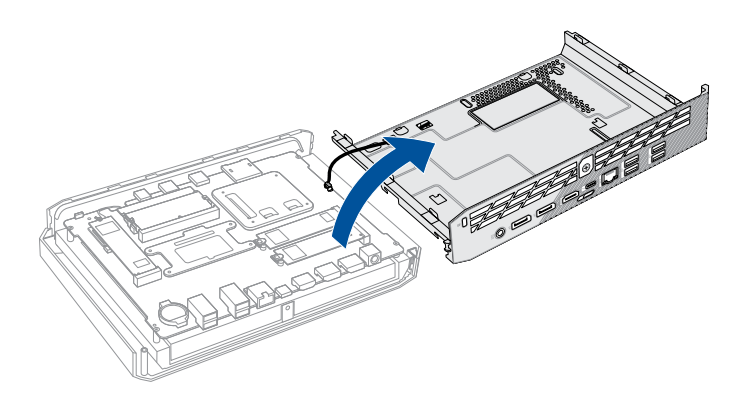

## <span id="page-34-0"></span>**4.2 Logo Mask Replacement**

- 1. Remove only the top cover of the system. Please refer to **Opening system** section for more information on removing the top cover.
- 2. Lift and remove the logo mask from the rear plate and top shield module.

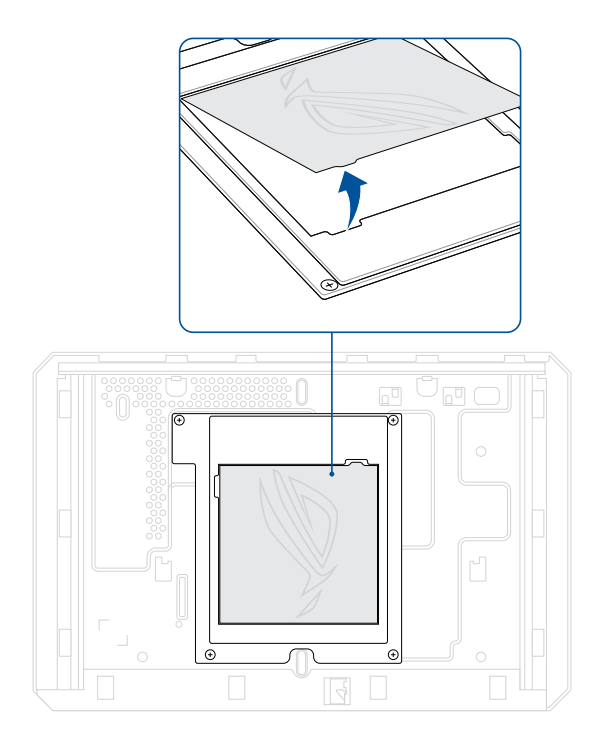

3. Place the new logo mask into the rear plate and top shield module.

## <span id="page-35-0"></span>**4.3 DDR5 SO-DIMM Installation**

- 1. Insert the DDR5 SO-DIMM into the SO-DIMM slot on the system board.
- 2. Push the DDR5 SO-DIMM down until it clicks into place.

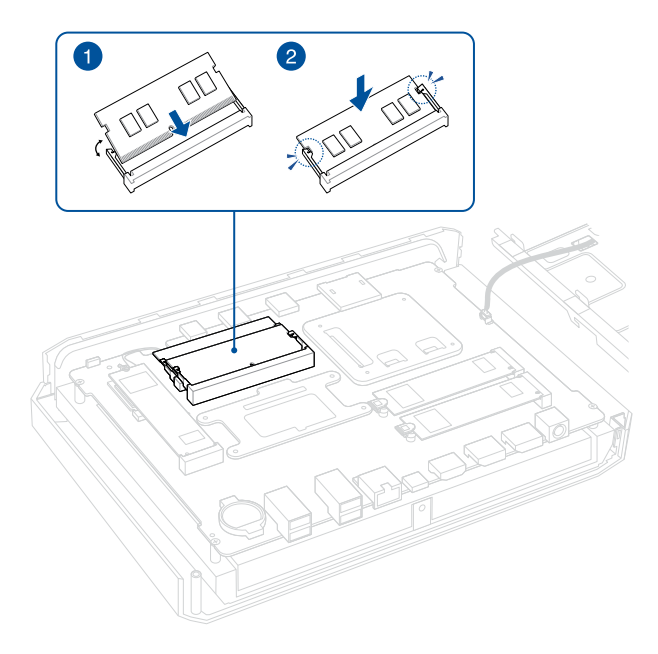

## <span id="page-36-0"></span>**4.4 M.2 module Installation**

#### **4.4.1 M.2 slot with Q-latch**

- 1. Insert the M.2 module into the M.2 slot on the system board.
- 2. Rotate the Q-Latch clockwise to secure the M.2 module in place.

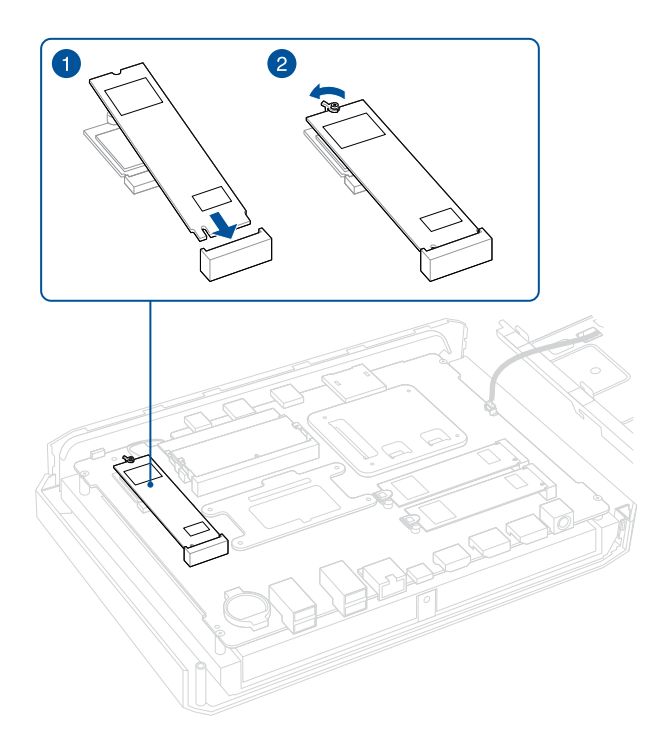

## <span id="page-37-0"></span>**4.4.2 M.2 slot with clip**

- 1. Flip open the clip.
- 2. Insert the M.2 module into the M.2 slot on the system board.
- 3. Close the clip to secure the M.2 module in place.

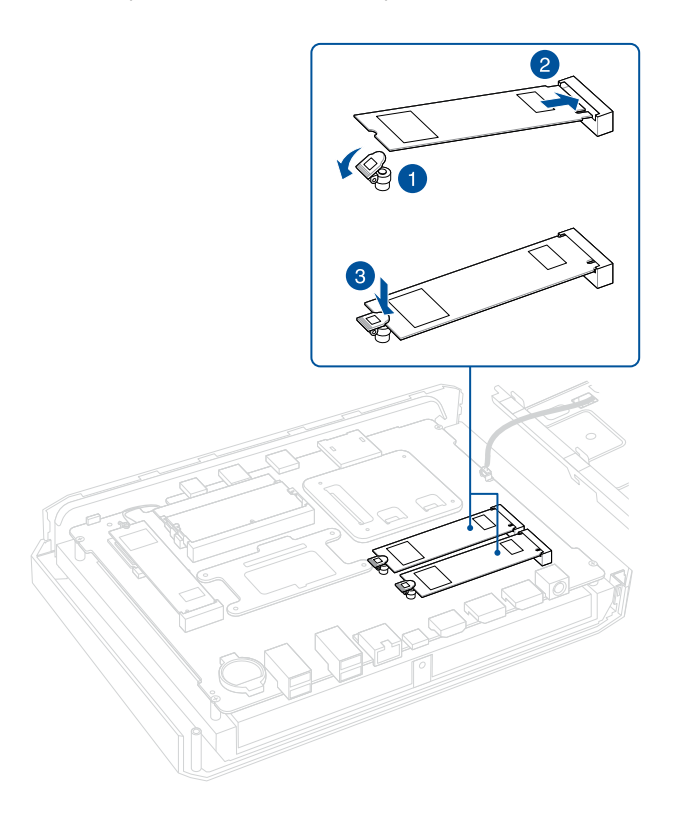

## <span id="page-38-0"></span>**4.5 Closing system**

1. Align the rear plate and top shield module to the system chassis, then push the rear plate and top shield module towards the front of the system. Make sure the rear IO openings are properly aligned to the rear IO ports.

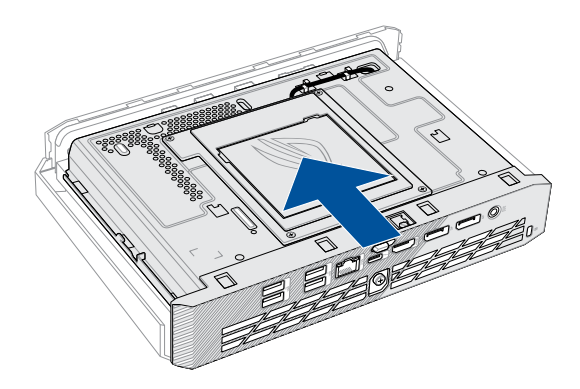

2. Secure the rear plate and top shield module to the system chassis using the captive screw.

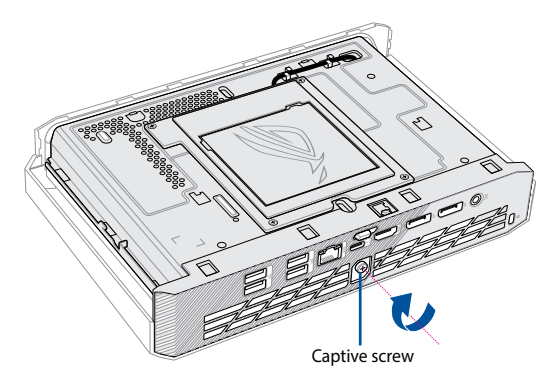

3. Align the top cover to the system chassis, then push the top cover towards the front of the system until the top cover latch lock clicks into the locked position.

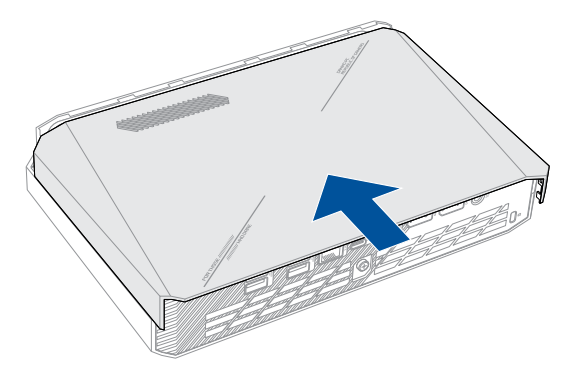

## <span id="page-40-0"></span>**5. Technical references**

## **5.1 Signal Tables for the Connectors and Header**

**IMPORTANT!** Only the following connectors and headers have overcurrent protection:

- Rear USB Type A and USB Type-C®
- Front USB
- Internal power header
- DC Vin jack

All other connectors and headers are not overcurrent protected and should connect only to devices inside the system's chassis, such as fans and internal peripherals. Do not use these connectors or headers to power devices external to the system's chassis. A fault in the load presented by the external devices could cause damage to the computer, the power cable, and the external devices themselves.

Furthermore, improper connection of USB header single wire connectors may eventually overload the overcurrent protection and cause damage to the system.

## <span id="page-41-0"></span>**5.1.1 M.2 2280 Module Connector**

SSD support is provided via PCIe Gen4 NVMe on CPU attached. Please see the table below for M.2 2280 connector signals.

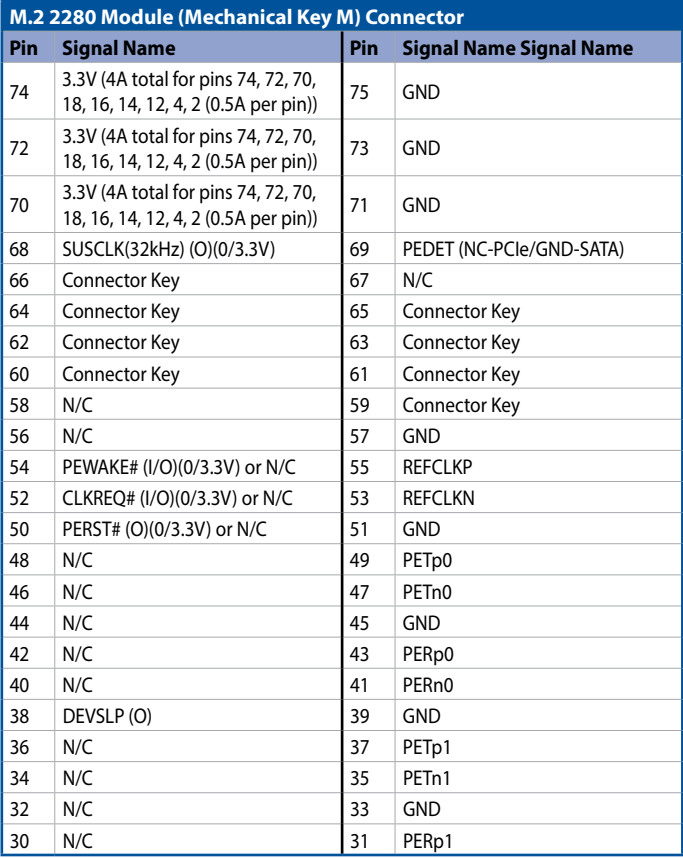

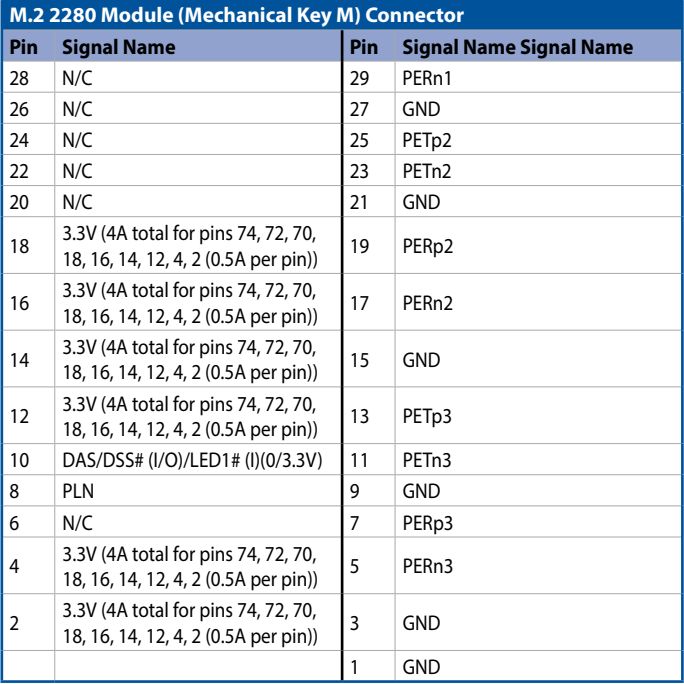

### <span id="page-43-0"></span>**5.1.2 BIOS Security Jumper**

**WARNING!** Do not move a jumper with the power on. Always turn off the power and unplug the power cord from the computer before changing a jumper setting. Otherwise, the system could be damaged.

The illustration below shows the location of the BIOS security jumper. The 3-pin jumper determines the BIOS Security program's mode.

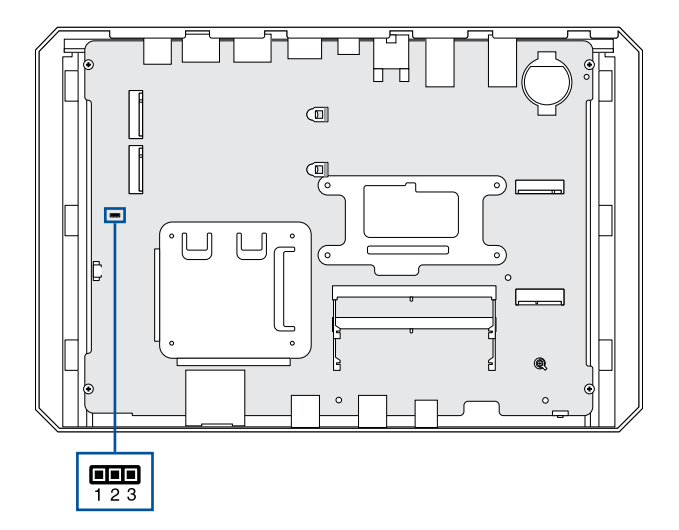

#### **BIOS Security Jumper Settings**

Please refer to the table below for jumper settings for the three modes: normal, lockdown, and configuration.

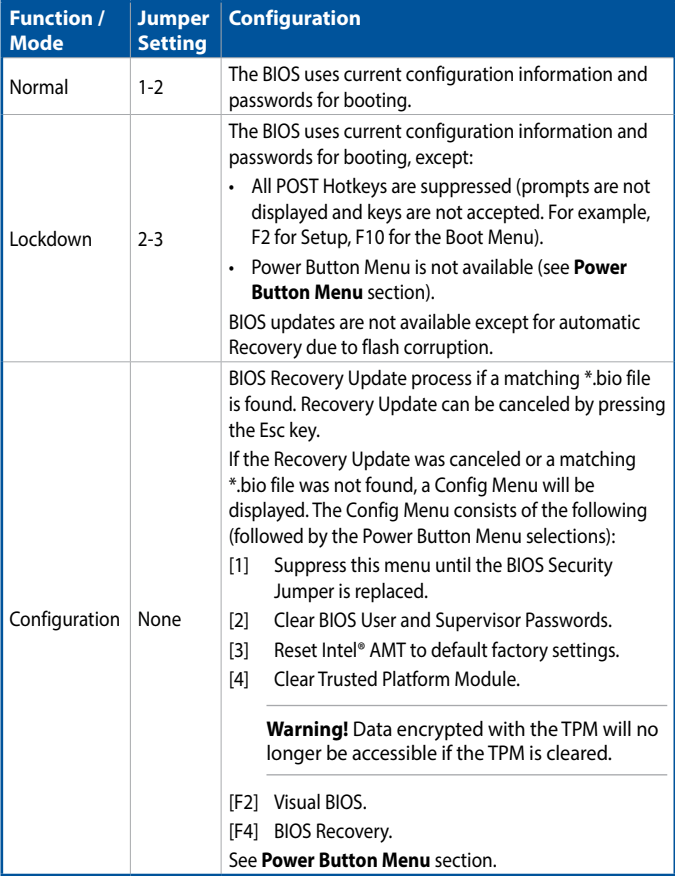

## <span id="page-45-0"></span>**5.1.3 Fan Header Current Capability**

The table below lists the current capability of the fan headers.

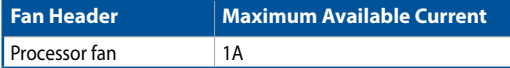

### **5.1.4 Power Supply Connectors**

The system has the following power supply connectors:

• **External Power Supply** - the kit can be powered through a 19.5v DC connector on the back panel. The back-panel DC connector is compatible with a 7.4mm/OD and 5.0mm/ID plug, where the inner 0.8mm contact is +19.5V DC (±5%) and the shell is GND.

**NOTE:** External power voltage, 19.5 V DC (±5%), is dependent on the type of power adapter used.

## <span id="page-46-0"></span>**5.2 Mechanical Considerations**

## **5.2.1 Form Factor**

The illustration below shows the mechanical form factor for the system. Dimensions are given in inches (millimeters). The outer dimensions are 10.63in. x 7.1in. x 1.97in. (270mm x 180mm x 50mm) (not including feet).

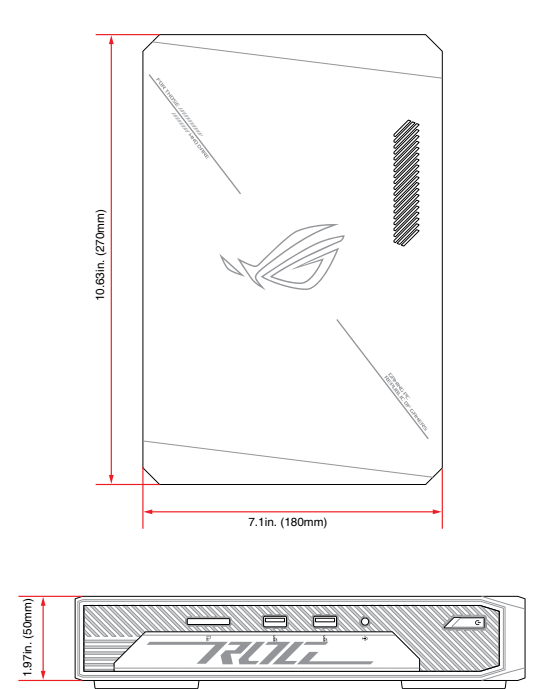

## <span id="page-47-0"></span>**5.3 Thermal Considerations**

#### **IMPORTANT!**

• Failure to ensure appropriate airflow may result in reduced performance of both the processor and/or voltage regulator or, in some instances, damage to the system.

All responsibility for determining the adequacy of any thermal or system design remains solely with the system integrator. ASUS makes no warranties or representations that merely following the instructions presented in this document will result in a system with adequate thermal performance.

- Ensure that the ambient temperature does not exceed the system's maximum operating temperature. Failure to do so could cause components to exceed their maximum case temperature and malfunction. For information about the maximum operating temperature, see the environmental specifications in **Environmental** section.
- Ensure that proper airflow is maintained in the processor voltage regulator circuit. Failure to do so may result in shorter than expected product lifetime.

## <span id="page-48-0"></span>**5.4 Environmental**

The table below lists the environmental specifications for the system.

**IMPORTANT!** If the external ambient temperature exceeds 35°C, further thermal testing is required to ensure components do not exceed their maximum operating temperature.

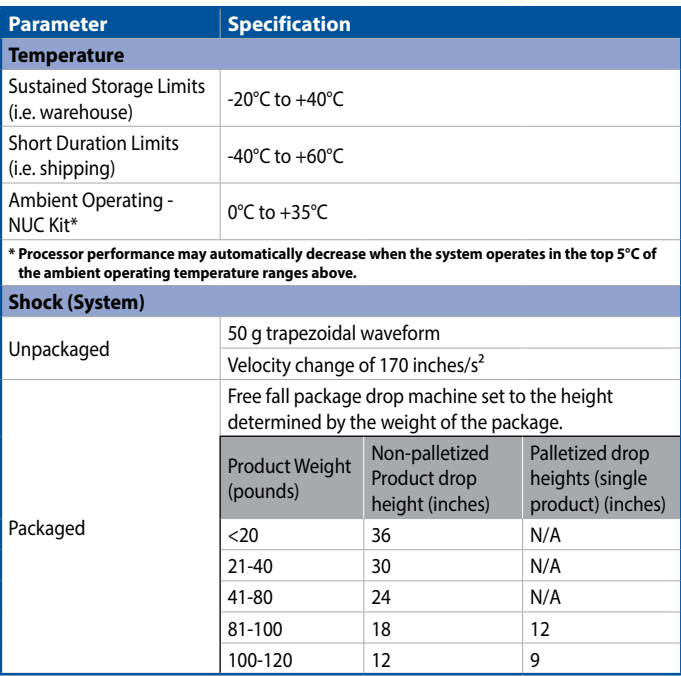

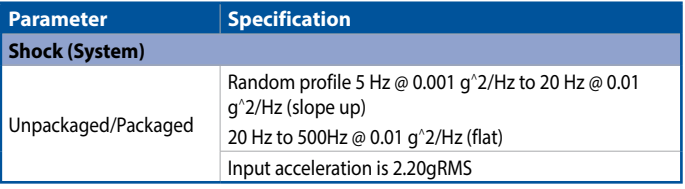

#### **NOTE:**

- The operating temperature of the system may be determined by measuring the air temperature from the junction of the heatsink fins and fan, next to the attachment screw, in a closed chassis, while the system is in operation.
- Before attempting to operate this system, the overall temperature of the system must be above the minimum operating temperature specified. It is recommended that the system temperature be at least room temperature before attempting to power on the system. The operating and non-operating environment must avoid condensing humidity.

## <span id="page-50-0"></span>**6. BIOS Support 6.1 Introduction**

The system uses an AMI BIOS core that is stored in the Serial Peripheral Interface Flash Memory (SPI Flash) and can be updated through multiple methods (see **BIOS Updates** section). The SPI Flash contains the BIOS Setup program, POST, the PCI auto-configuration utility, LAN EEPROM information, and Plug and Play support. The SPI Flash includes a 32 MB flash memory device. The BIOS Setup program can be used to view and change the identification information and the BIOS settings for the system. The BIOS Setup program is accessed by pressing <F2> after the POST memory test beings and before the

operating system boots.

## **6.2 Legacy USB Support**

Legacy USB support enables the USB devices to be used even when the operating system's USB drivers are not yet available. Legacy USB support is used to access the BIOS setup program and to install an operating system that supports USB. By default, Legacy USB support is set to Enabled.

To install an operating system that supports USB, verify that Legacy USB support in the BIOS Setup program is set to Enabled and follow the operating system's installation instructions.

## **6.3 BIOS Updates**

The BIOS can be updated using one of the following methods:

- Express BIOS (Windows-based) Update
- F7 Update
- Power Button Menu Update
- iFlash Update
- UEFI Shell Update

## <span id="page-51-0"></span>**6.3.1 BIOS Recovery**

It is unlikely that anything will interrupt a BIOS update; however, if an interruption occurs the BIOS could be unstable. The table below lists the drives and media types that can be used for BIOS recovery. The BIOS recovery media does not need to be made bootable.

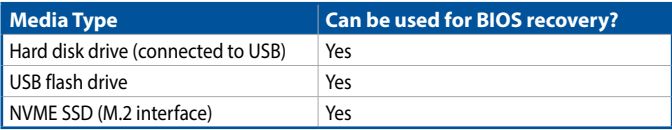

**NOTE:** Supported file systems for BIOS recovery: NTFS (sparse, compressed, or encrypted files are not supported), FAT32, EXT.

## **6.4 Boot Options**

In the BIOS Setup program, the user can choose to boot from a hard drive, removable driver, or the network. The default setting is for the hard drive to be the first boot device, the removable drive second, and the network third.

**NOTE:** The network can be selected as a boot device. This selection allows booting from the onboard LAN or a network add-in card with a remote boot ROM installed. Pressing the <F12> key during POST automatically forces booting from the LAN. To use this key during POST, the User Access Level in the BIOS Setup program's Security menu must be set to Full.

#### **6.4.1 Boot Device Selection During Post**

Pressing the <F10> key during POST causes a boot device menu to be displayed. The menu displays the list of available boot devices.

## <span id="page-52-0"></span>**6.4.2 Power Button Menu**

As an alternative to Configuration Mode or normal POST hotkeys, the user can use the power button to access a menu with BIOS and boot options. The Power Button Menu is accessible via the following sequence:

- 1. System is in S4/S5 (not G3).
- 2. User pushes the power button and holds it down for 3 seconds.
- 3. The Front Panel Power Button LED will be on for the first 3 seconds. After 3 seconds, the LED will begin to blink in the following pattern: 0.25 seconds off, 0.25 seconds on, 0.25 seconds off to signal the user to release the power button.
- 4. User releases the power button before the 4-second shutdown override.

If this boot path is taken, the BIOS will use default settings, ignoring settings in VPD where possible. At the point where Setup Entry/Boot would be in the normal boot path, the BIOS will display the following prompt and wait for a keystroke:

If an unrecognized key is hit, then the BIOS will do nothing and wait for another keystroke. If one of the listed hotkeys is hit, the BIOS will follow the indicated boot path. Password requirements must still be honored.

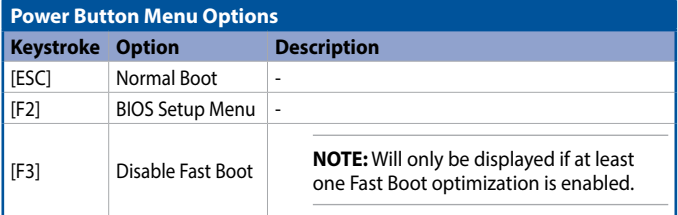

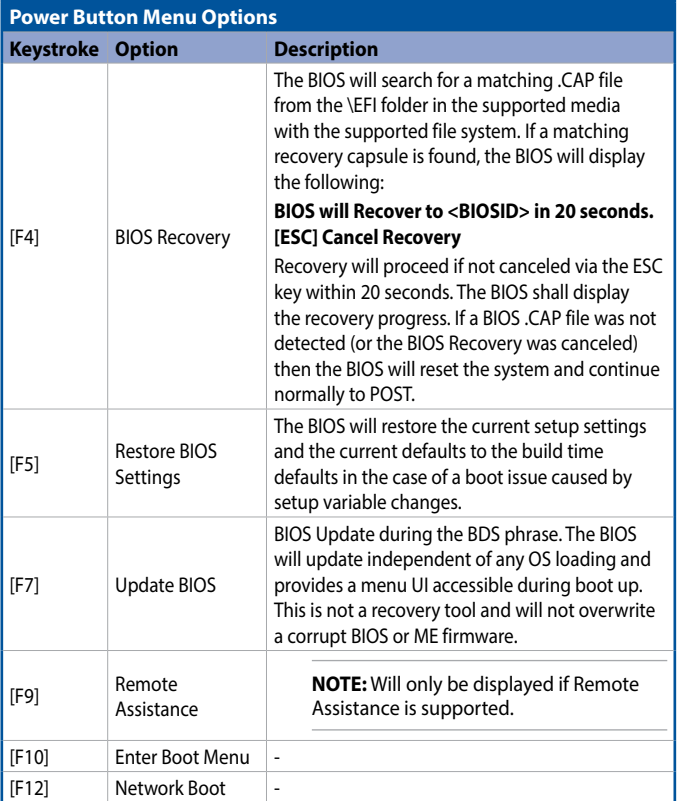

## <span id="page-54-0"></span>**6.5 Boot Options**

The BIOS includes security features that restrict access to the BIOS Setup program and who can boot the computer. A Supervisor and User password can be set for the BIOS Setup program and for booting the computer, with the following restrictions:

- The Supervisor password gives unrestricted access to view and change all the Setup options in the BIOS Setup program. This is Supervisor Mode.
- The User password gives restricted access to view and change Setup options in the BIOS Setup program. This is User Mode.
- If only the Supervisor password is set, pressing the <Enter> key at the password prompt of the BIOS Setup program allows the user restricted access to Setup.
- If both the Supervisor and User passwords are set, users can enter either the Supervisor or User password to access Setup. Users have access to Setup regardless to which password is used.
- Setting the User password restricts who can boot the computer. The password prompt will be displayed before the computer boots. If only the Supervisor password is set, the computer boots without asking for a password. If both passwords are set, the user can enter either password to boot the computer.
- For enhanced security, use different passwords for the Supervisor and User passwords.
- Valid password characters are A-Z, a-z, 0-9, and special characters. Passwords may be up to 20 characters in length.
- To clear a set password, enter a blank password after entering the existing password.

The table below shows the effects of setting the Supervisor password and User password. This table is for reference only and is not displayed on the screen.

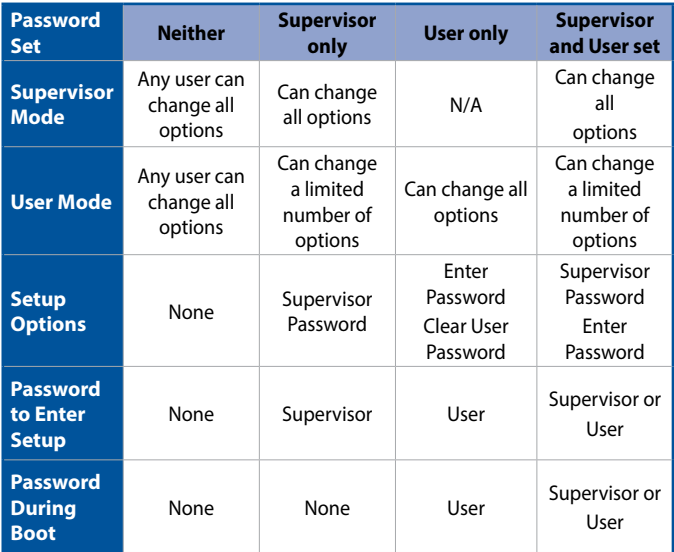

## <span id="page-56-0"></span>**6.6 BIOS Error Messages**

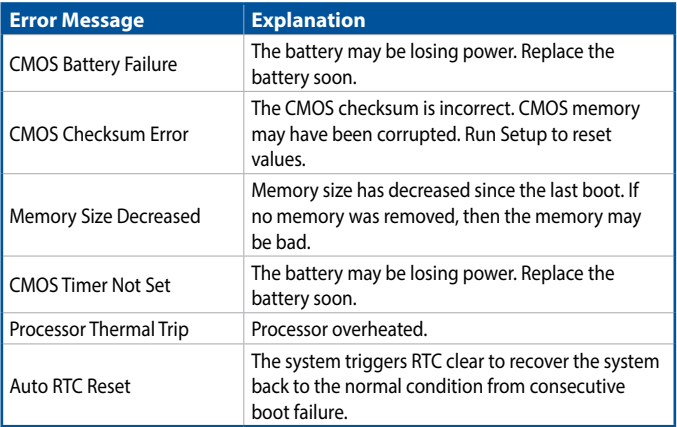

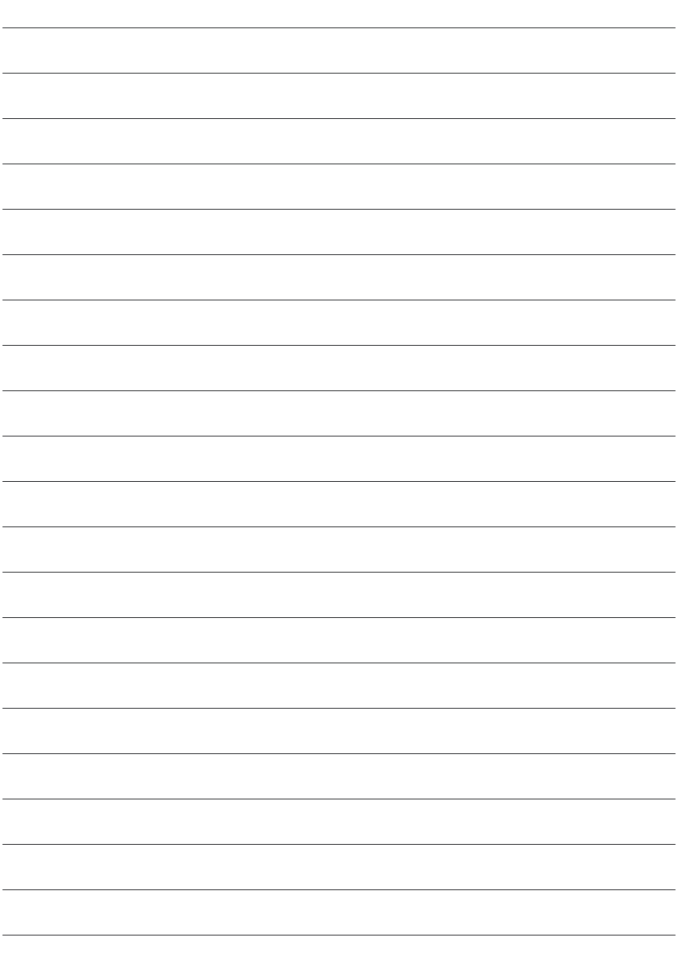